# **IT-CONNECT&**

Plate-forme de cours sur l'administration systèmes et réseau pour les professionnels de l'informatique

[IT-Connect](https://www.it-connect.fr/) » [Actualités](https://www.it-connect.fr/actualites/) » [Mobile](https://www.it-connect.fr/actualites/actu-mobile/) » Comment installer Android 4.4 sous VMware Workstation ?

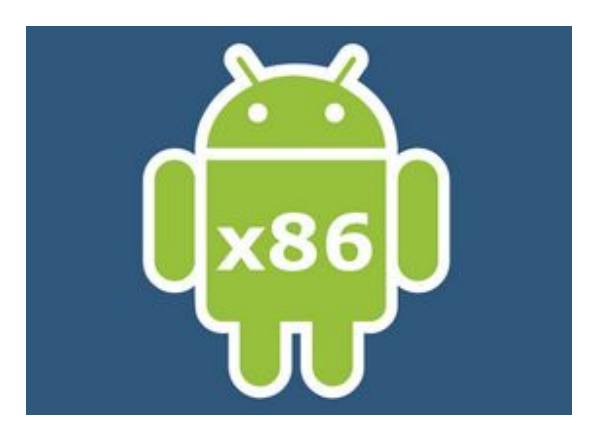

[Mobile](https://www.it-connect.fr/cours-tutoriels/administration-systemes/autres/mobile/) [VMware](https://www.it-connect.fr/cours-tutoriels/administration-systemes/virtualisation/vmware/)

## Comment installer Android 4.4 sous VMware Workstation ?

<sup>1</sup> [12/01/2015](https://www.it-connect.fr/comment-installer-android-4-4-sous-vmware-workstation/) **A** [Florian](https://www.it-connect.fr/author/florian/) Burnel **•** 8 [Commentaires](#page-9-0) ♦ [Android](https://www.it-connect.fr/tag/android/), [VMware](https://www.it-connect.fr/tag/vmware/)

Sommaire [-]

- I. [Présentation](#page-0-0)
- II. Création de la [machine](#page-1-0) virtuelle Android x86
- III. [Installation](#page-4-0) d'Android x86
- IV. Finaliser [l'installation](#page-7-0) d'Android x86

### <span id="page-0-0"></span>I. Présentation

Que ce soit à des fins de [tests](https://www.it-connect.fr/actualites/tests-materiel-logiciel/) ou d'expérimentations, le fait de disposer d'une machine virtuelle faisant tourner Android en ravira plus d'un ! Cela tombe bien, c'est ce que nous allons voir dans ce tutoriel, où il sera question d'installer Android KitKat sous [VMware](https://www.it-connect.fr/cours-tutoriels/administration-systemes/virtualisation/vmware/) Workstation 10. Un des intérêts est de pouvoir faire des tests sous Android sans forcément bidouiller dans son propre appareil, voir même si l'on a pas d'appareil Le projet se nomme "Android x86" est met à disposition des images ISO d'Android qu'il est possible de faire tourner sur PCs. Pour commencer, c'est vers le site du projet que je vous dirige afin de télécharge le fichier source : Android x86 [Téléchargement.](http://www.android-x86.org/download)

Au moment où j'écris ces lignes, la version la plus récente est "android-x86- 4.4-RC2" c'est donc avec celle-ci que je vais procéder.

Pour ceux qui préfèrent, suivez le [cours](https://www.it-connect.fr/cours-it-gratuits/) en vidéo :

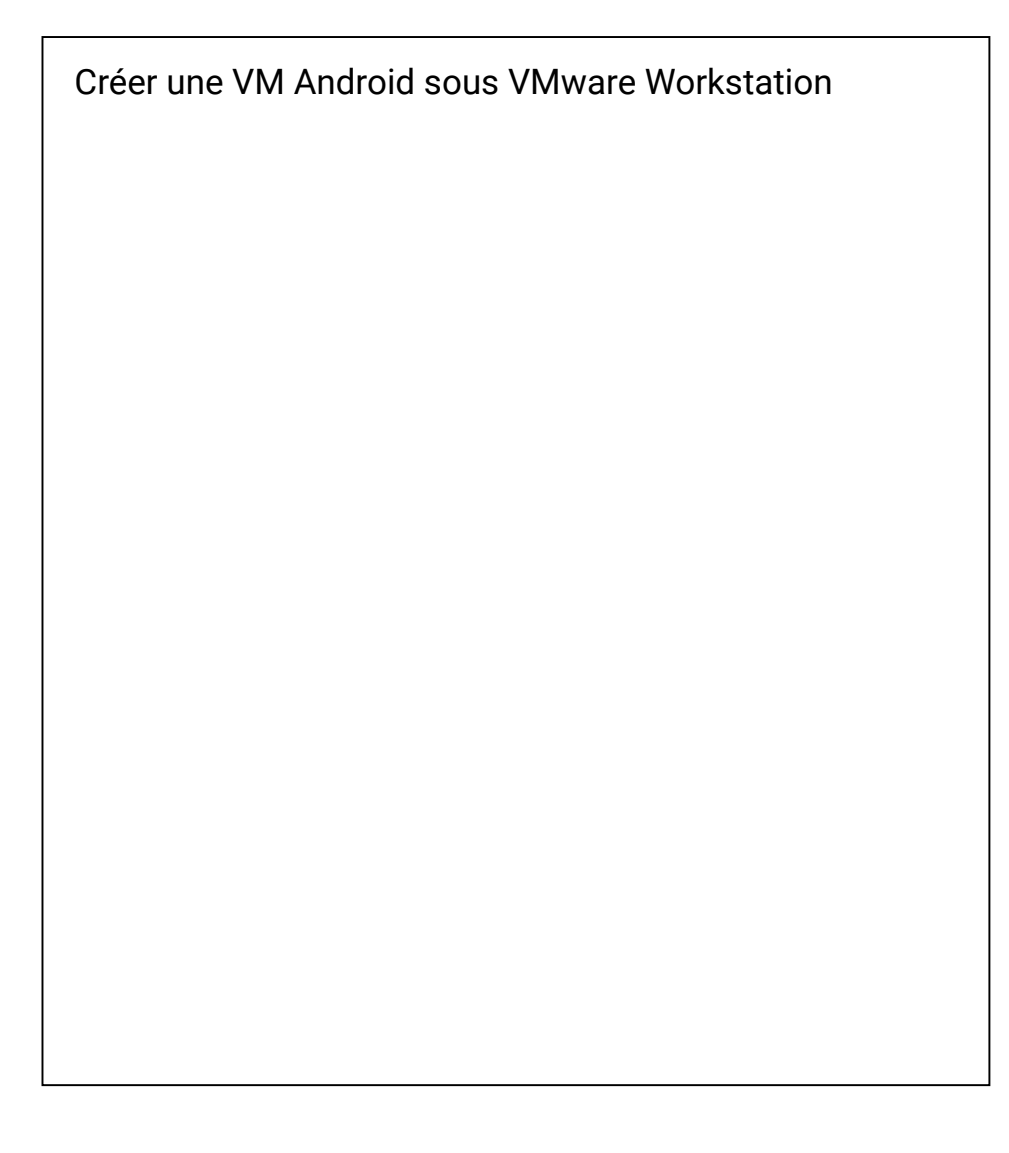

## <span id="page-1-0"></span>II. Création de la machine virtuelle Android x86

Dans VMware Workstation, créez une nouvelle machine virtuelle. Indiquez votre fichier ISO fraîchement téléchargé.

#### 4.4" par exemple.

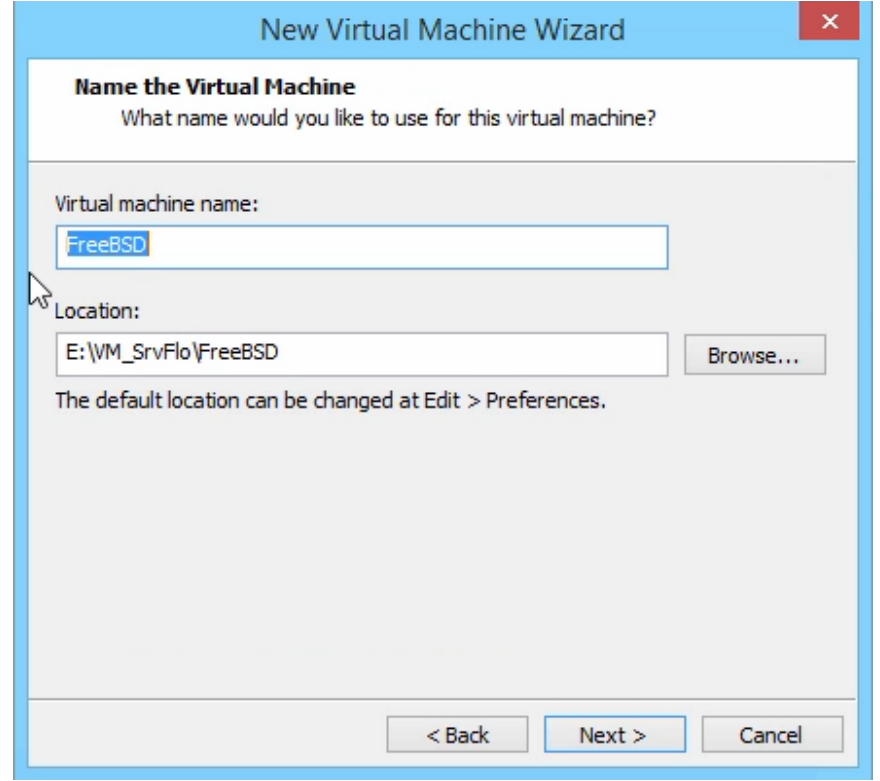

Créez un disque dur virtuel, pour ma part j'indique 32 Go, pour reprendre une taille que l'on trouve communément sur smartphone et tablette.

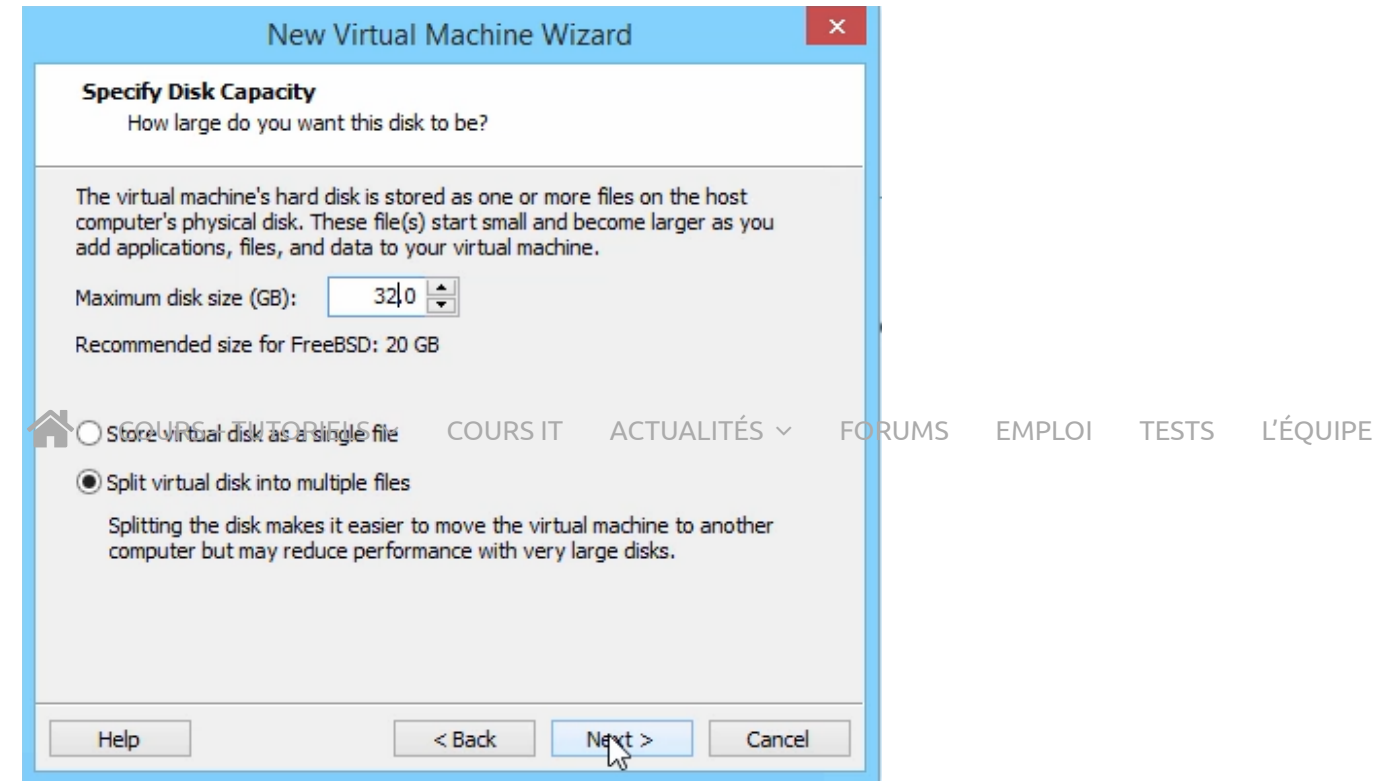

Cliquez sur "Customize Hardware" afin de personnaliser le matériel virtuel de la VM avant de poursuivre.

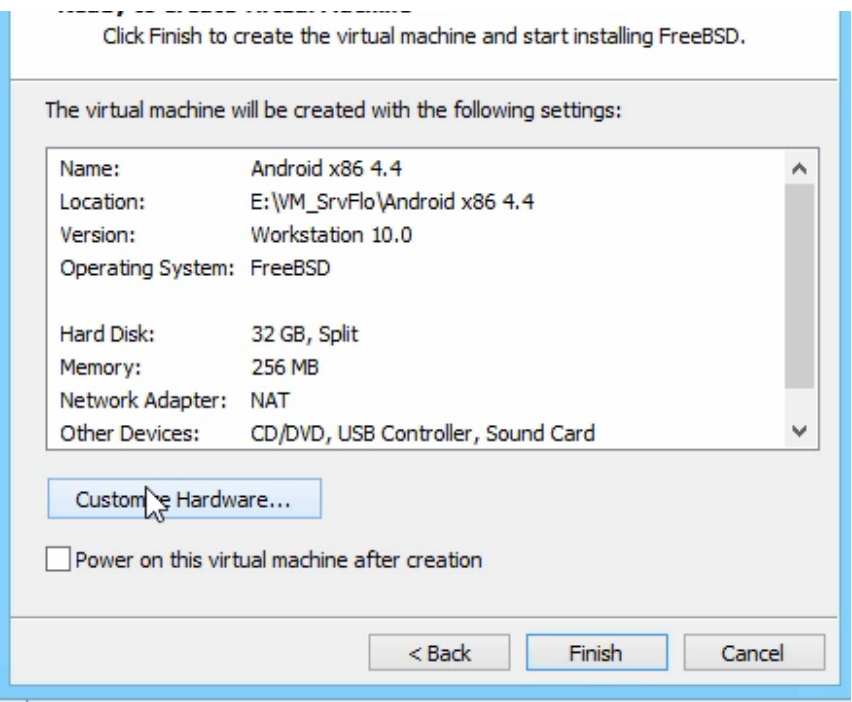

Dans Memory, attribuez de la mémoire RAM supplémentaire. Choisir 1 Go ou 2 Go me semble bon, vous pourrez adapter par la suite de toute manière.

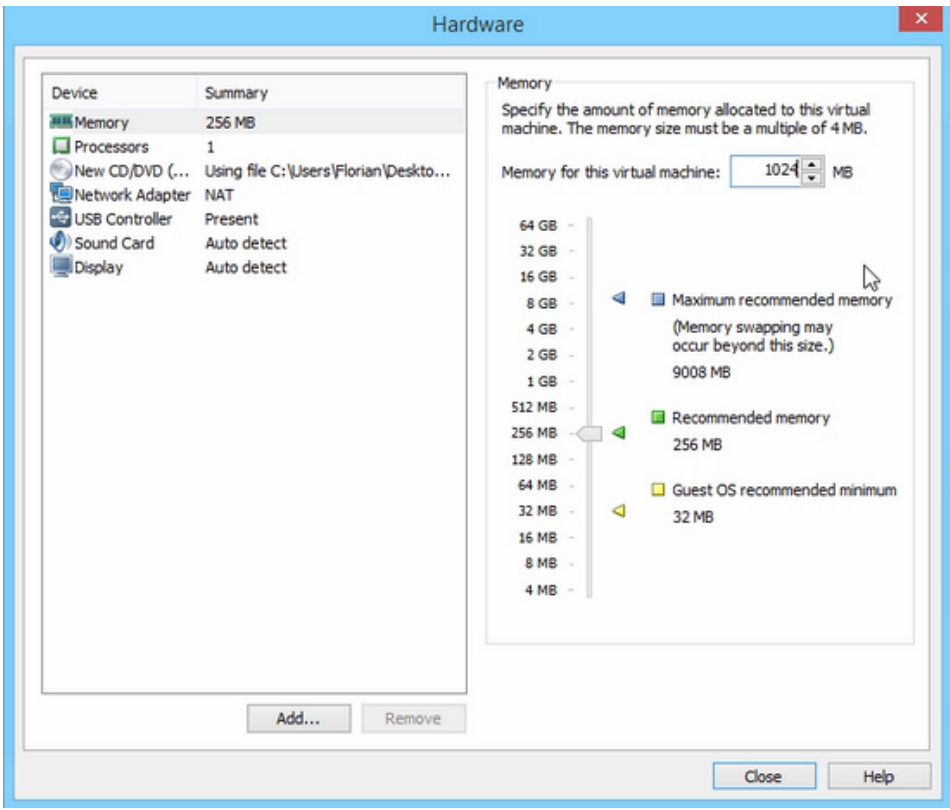

Concernant la partie connexion réseau, que l'on trouve dans Network Adapter, je choisis de laisser la machine en NAT afin qu'elle utilise mon hôte physique pour accéder à [internet.](https://www.it-connect.fr/cours-tutoriels/referencement-et-web/internet/)

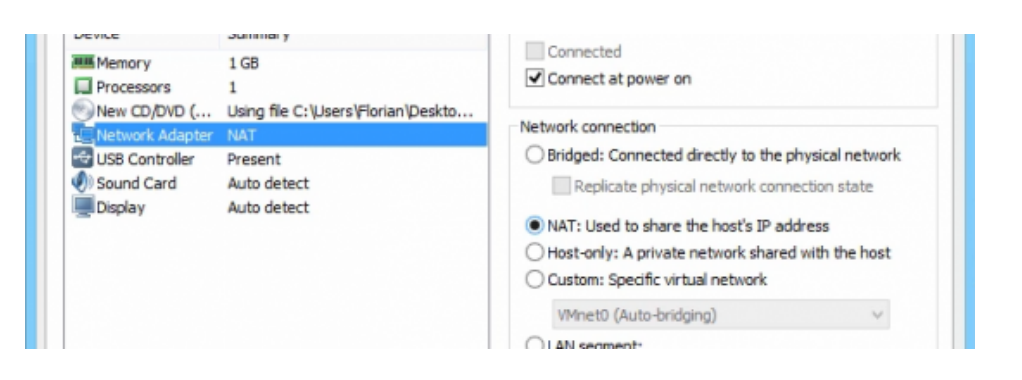

La création de la machine virtuelle est terminée.

## <span id="page-4-0"></span>III. Installation d'Android x86

L'installation est très simple, il faudra juste être rigoureux au moment du partitionnement. Pour le reste, c'est très bien guidé. Lorsque vous démarrez sur l'ISO, un menu apparaît. Sélectionnez "Installation - Install Android-x86 to harddisk" et appuyez sur Entrée, pour installer Android sur votre disque dur virtuel.

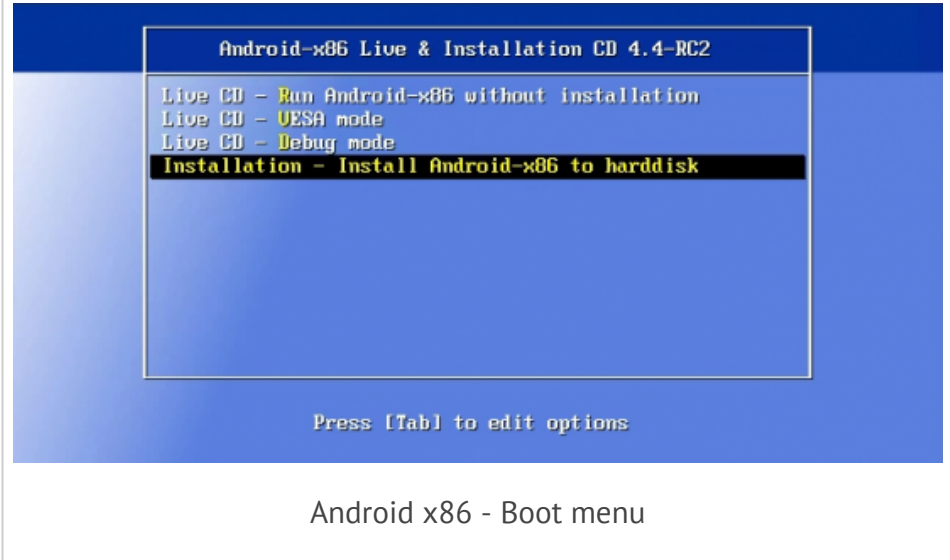

Le disque n'est pas partitionné, nous devons donc le faire. Choisissez "Create/Modify partitions".

Créez une nouvelle partition en choisissant "New". La partition doit être primaire (Primary) et bootable (Bootable - Ce qui ajoutera la mention "Boot" au niveau de la colonne "Flags").

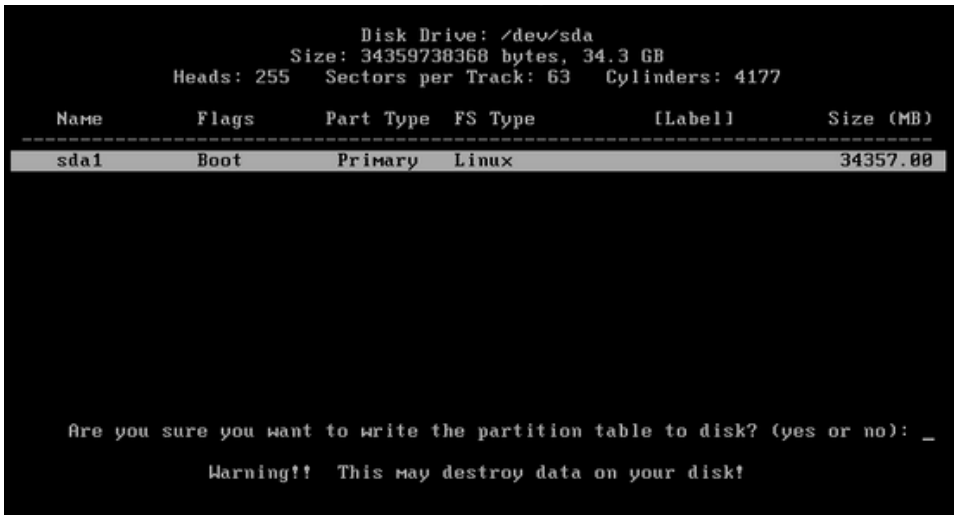

Validez ces changements choisissant "Write", et écrivez "yes" pour indiquer que vous êtes sur de vouloir opérer les changements. Enfin, cliquez sur "**Quit**" pour quitter le gestionnaire de partition.

Ensuite, on se retrouve au précédent menu où l'on peut désormais sélectionner notre partition sda1.

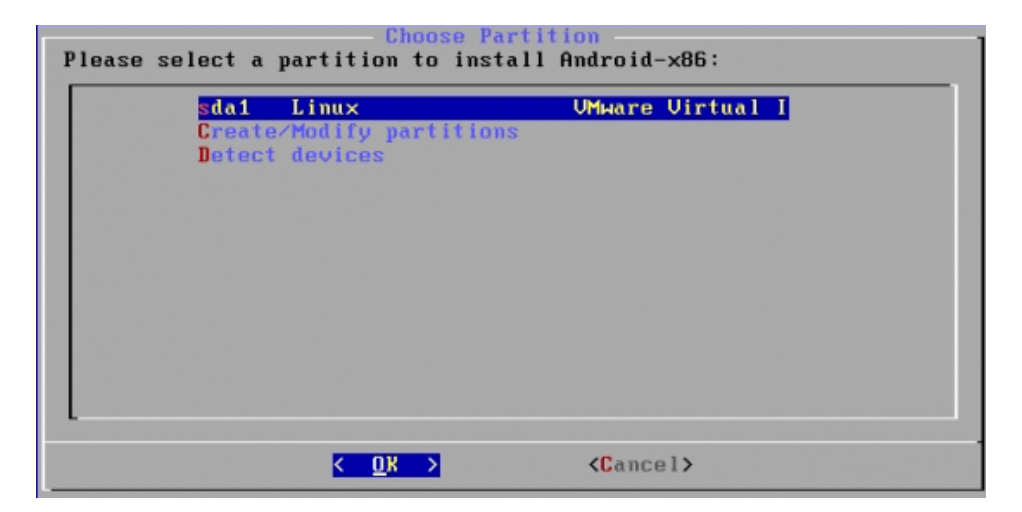

La partition doit être formatée en ext3, sélectionnez ce système de fichiers dans la liste et validez avec Entrée. Confirmez une seconde fois que vous souhaitez formater sda1 en ext3.

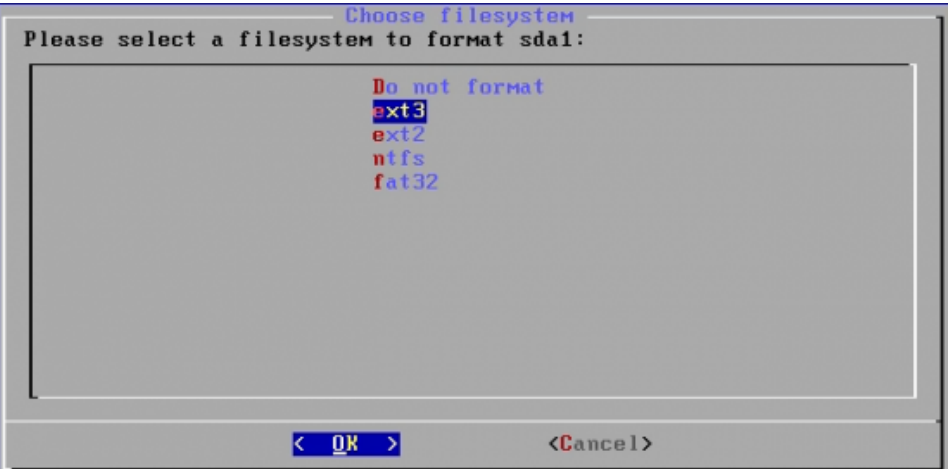

distributions comme Ubuntu ou Debian.

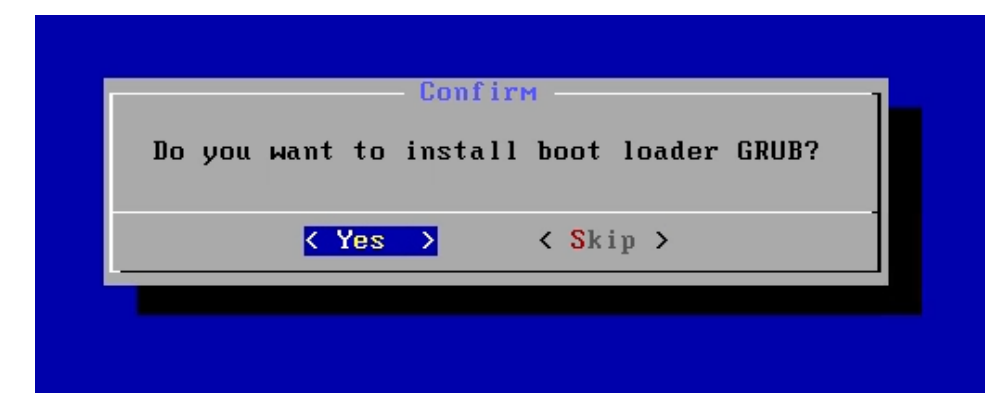

"Do you want to install /system directory ad read-write ?" Indiquez "Yes" afin d'être en mesure d'écrire sur le système et de pouvoir effectuer des changements, sinon vous allez vous retrouver en lecture seule.

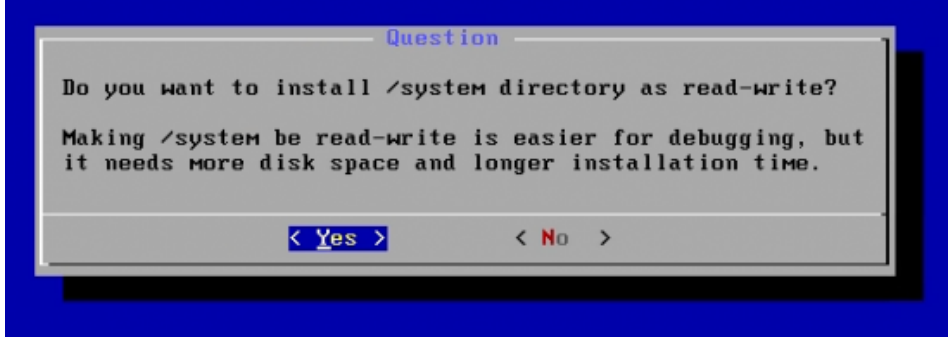

Patientez pendant l'installation...

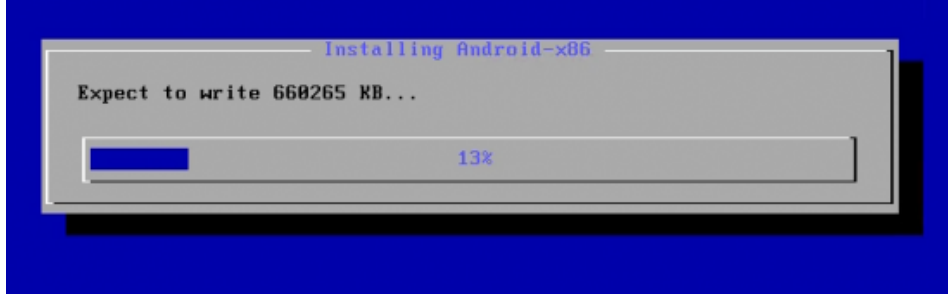

Une fois l'installation terminée, choisissez de redémarrer la machine virtuelle ! Démarrez sur le premier choix présent dans le GRUB comme ceci :

66

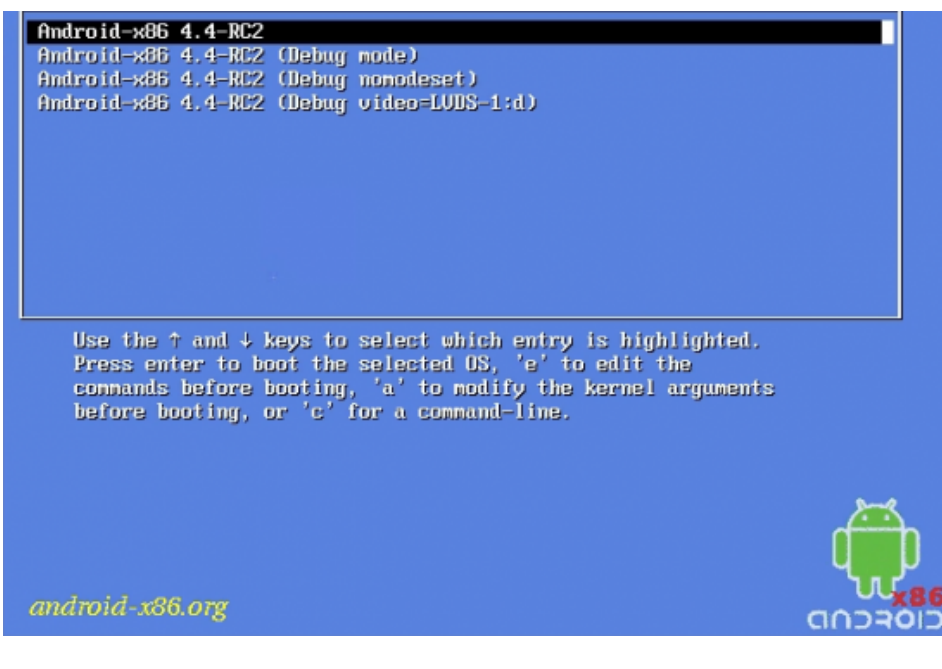

## <span id="page-7-0"></span>IV. Finaliser l'installation d'Android x86

Comme lorsque l'on allume son appareil Android pour la première fois, il est nécessaire de répondre à quelques questions (langue, wi-fi, compte Google, etc), c'est ce qui vous attend là aussi. Ces étapes sont basiques et dépendent des paramètres que vous souhaitez adopter.

> Remarque : Le clavier est en QWERTY par défaut, méfiezvous lorsque vous saisirez différentes informations.

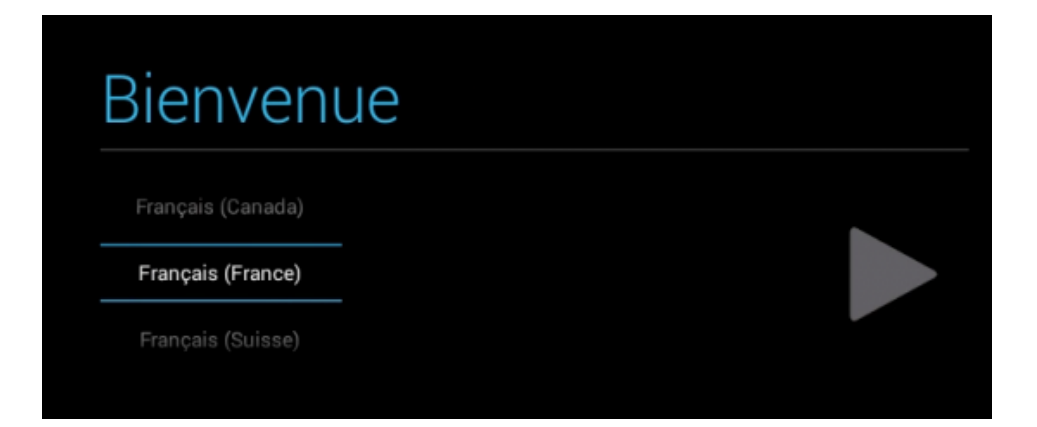

Dans les applications, on pourra remarquer la présence de "Super Utilisateur". En effet, sur cette édition d'Android, le mode rooté est directement actif.

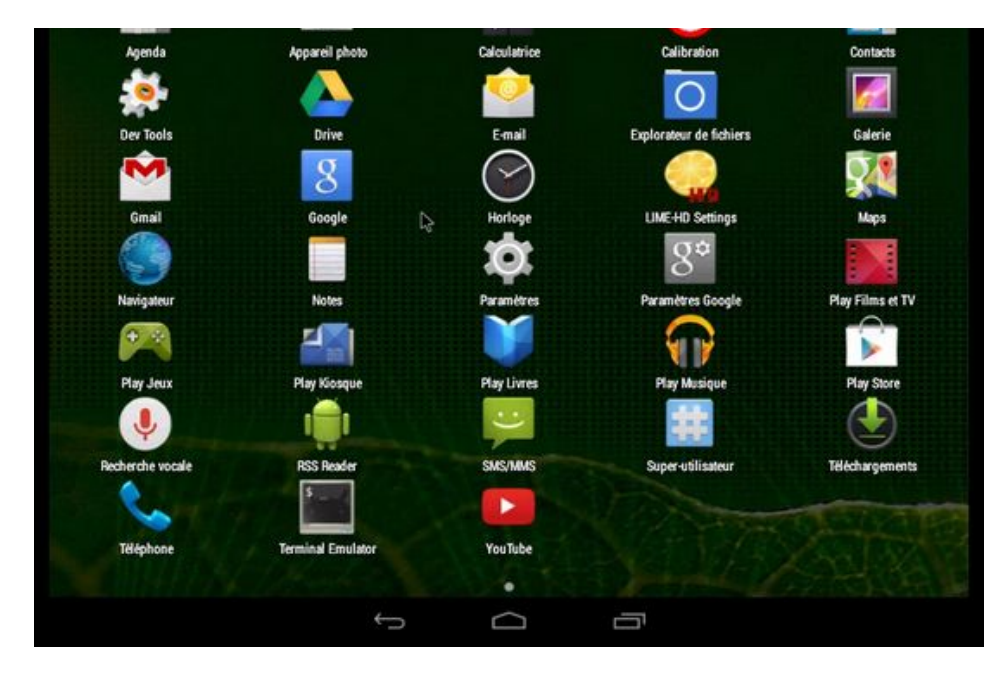

Voilà Android est opérationnel, amusez-vous bien ! Si vous rencontrez des difficultés, obtenez de l'aide dans notre forum.

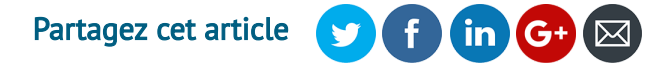

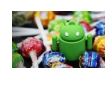

ANDROID LOLLIPOP [FREINÉ PAR LES BUGS](https://www.it-connect.fr/android-lollipop-freine-par-les-bugs/) ?

[OPCHARLIEHEBDO VS](https://www.it-connect.fr/opcharliehebdo-vs-opfrance-des-milliers-de-sites-francais-pirates/) OPFRANCE : DES MILLIERS DE SITES FRANÇAIS PIRATÉS !

### Florian Burnel

Co-Fondateur d'IT-Connect, je souhaite partager mes connaissances et expériences avec vous, et comme la veille techno' est importante je partage aussi des actus.

### $\vee$  in

florian a publié 1587 articles sur IT-Connect. See all posts by florian

### **Vous pourrez aussi aimer**

ESXi : Gérer mode [maintenance](https://www.it-connect.fr/esxi-gerer-mode-maintenance-en-ligne-de-commande/) en ligne de commande  $M = 12/12/2013 = 0$  $M = 12/12/2013 = 0$  $M = 12/12/2013 = 0$  $M = 12/12/2013 = 0$ 

[TextSecure](https://www.it-connect.fr/textsecure-sur-android-est-ce-vraiment-securise/) sur Android, est-ce vraiment sécurisé ?  $M = 04/11/2014 = 0$  $M = 04/11/2014 = 0$  $M = 04/11/2014 = 0$  $M = 04/11/2014 = 0$ 

Acronis 2017 : [Sauvegarder](https://www.it-connect.fr/acronis-2017-sauvegarder-son-smartphone-android-sur-le-pc/) son smartphone Android sur le PC  $16/11/2016$   $\bullet$  [1](https://www.it-connect.fr/acronis-2017-sauvegarder-son-smartphone-android-sur-le-pc/#comments)

### <span id="page-9-1"></span><span id="page-9-0"></span>8 réactions sur"Comment installer Android 4.4 sous VMware Workstation ?"

a quidtz <sup>1</sup>12/01/2015 à 14:25

**&** [Permalink](#page-9-1)

#### Bonjour,

très bon article une fois de plus :-). Je viens de faire la même installation sur VirtualBox faut aussi que je le fasse sur Proxmox.

<span id="page-10-1"></span><span id="page-10-0"></span>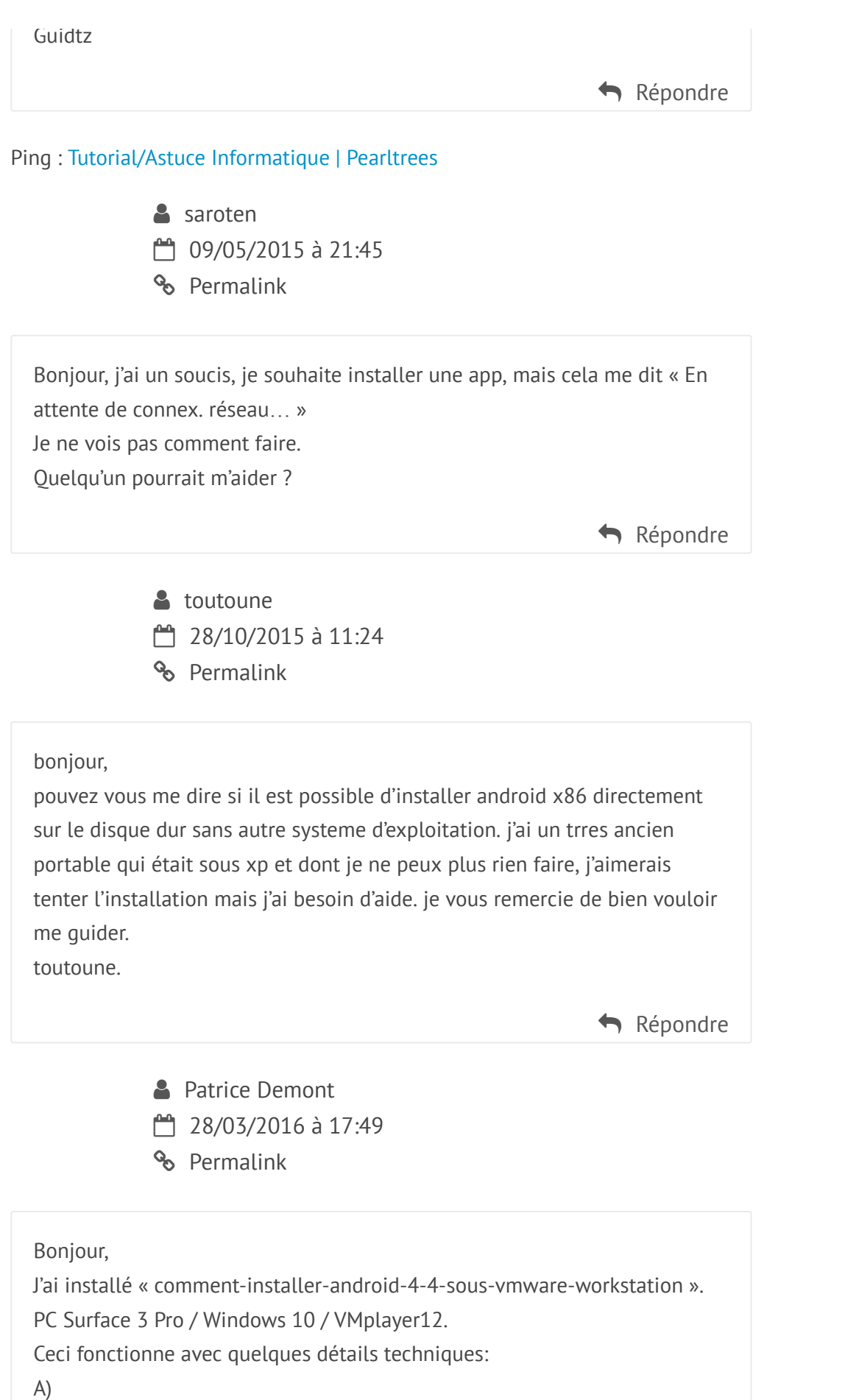

<span id="page-10-2"></span>L'écran fait 9 cm de long et 6cm de haut même en plein écran.

Auriez vous une subtilité de réglages de paramètres ?

<span id="page-11-0"></span>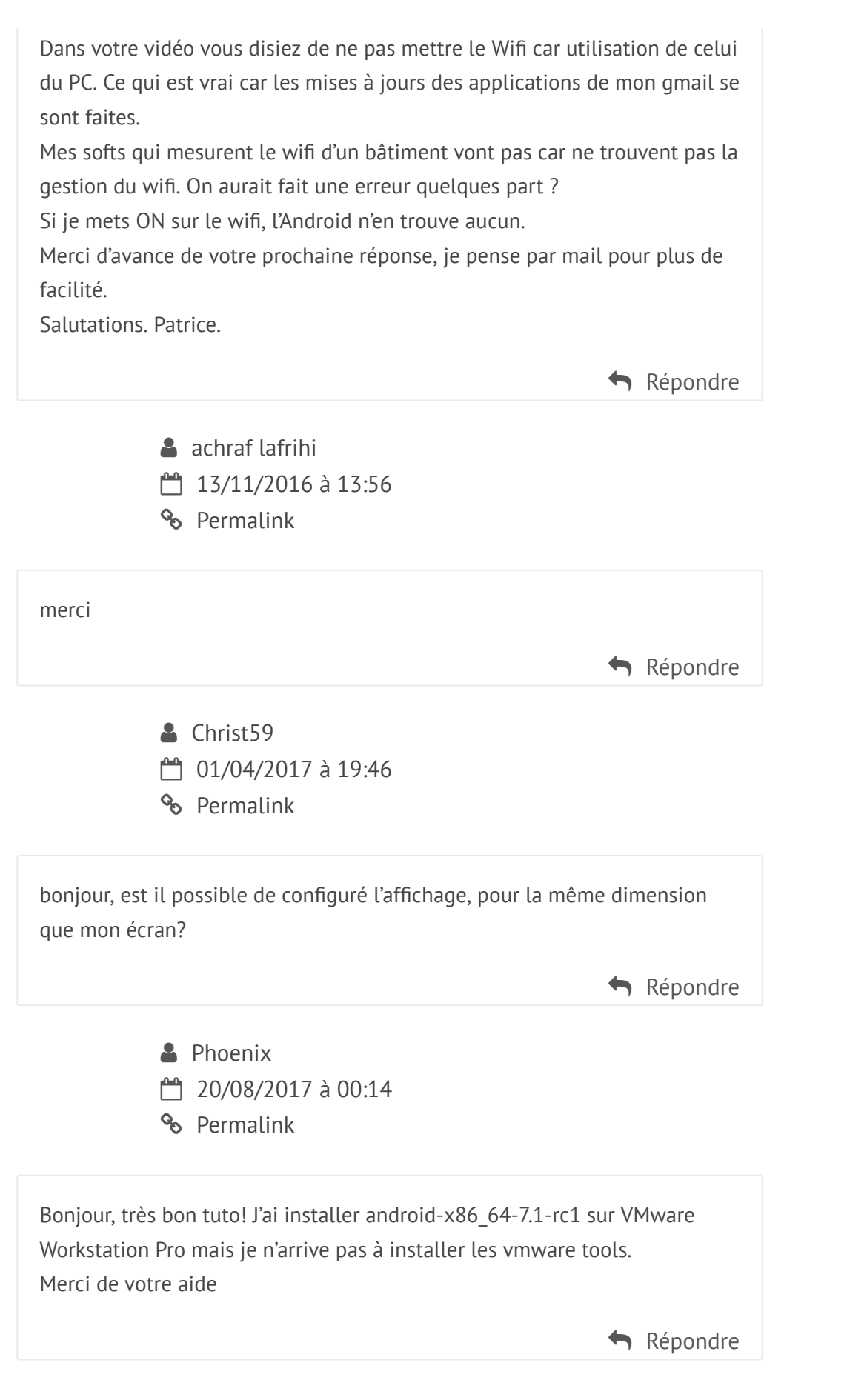

#### <span id="page-11-2"></span><span id="page-11-1"></span>Laisser un commentaire

#### Commentaire

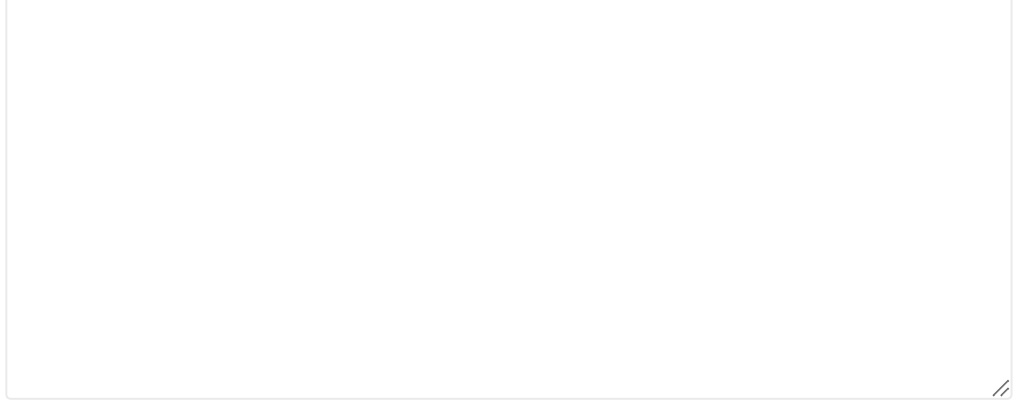

#### Nom \*

Adresse de messagerie \*

Site web

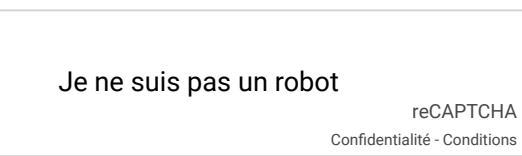

Laisser un commentaire

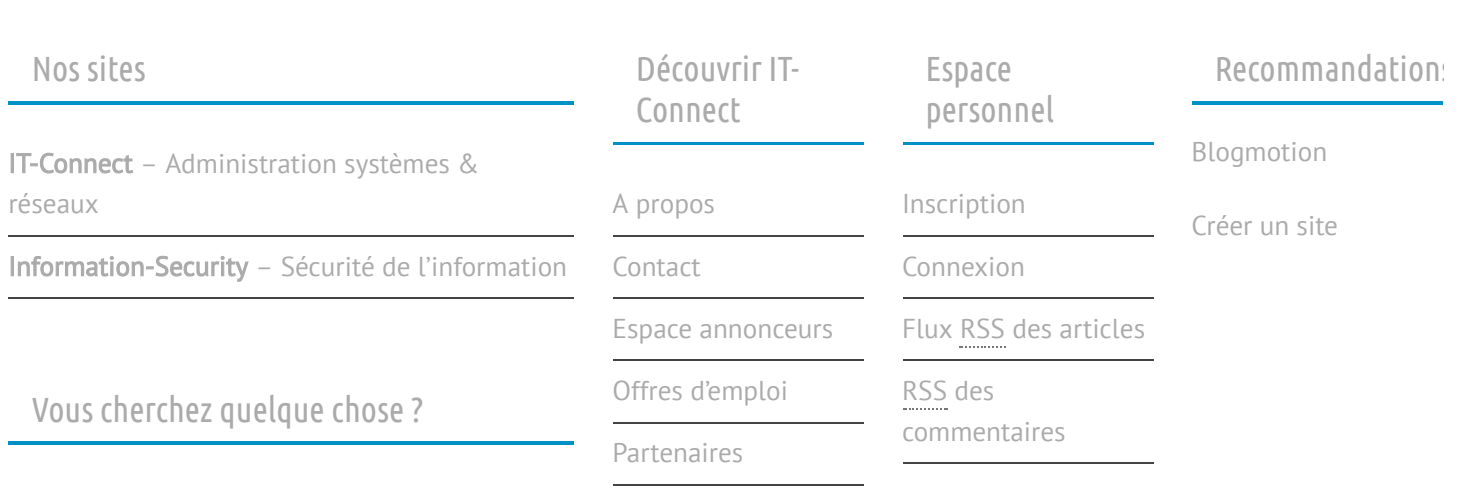

Soutenir [IT-Connect](https://www.it-connect.fr/soutenir-it-connect/)

Copyright © 2013 - 2017 IT-Connect

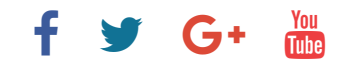